O GeoGebra e a Matemática da Educação Básica

Números Inteiros Equações **Matemática Financeira** Ângulos e Razões Trigonométricas

**ORGANIZADORES** Maria Ivete Basniak Everton José Goldoni Estevam

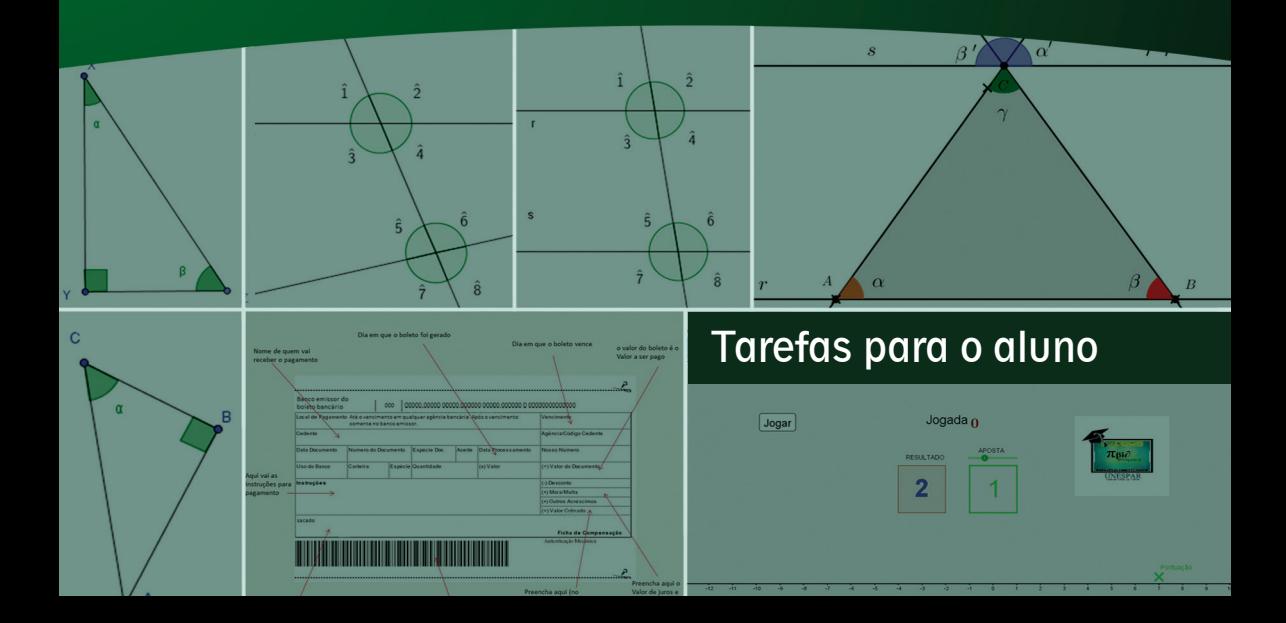

### O GeoGebra e a Matemática da Educação Básica

Números Inteiros, Equações, Matemática Financeira, Ângulos e Razões Trigonométricas

TAREFAS PARA O ALUNO

MARIA IVETE BASNIAK EVERTON JOSÉ GOLDONI ESTEVAM Organizadores

Antonio Carlos Aleixo *Reitor*

Sydnei Roberto Kempa *Vice-Reitor*

Maria Simone Jacomini Novak *Pró-Reitora de Ensino de Graduação*

> Márcia Marlene Stentzler *Coordenação Institucional*

Deise Borchhardt Moda *Coordenação de Gestão de Área Campus de União da Vitória*

#### **Organizadores**

Maria Ivete Basniak Everton José Goldoni Estevam

Livro editado com recursos do CAPES/PIBID.

 O GeoGebra e a matemática da educação básica: G345 húmeros inteiros, equações, matemática financeira, ângulos e razões trigonométricas / organização de Maria Ivete Basniak, Everton José Goldoni Estevam - 1.ed. – Curitiba: Íthala, 2017. 54p.: il.; 22,5cm

> Vários colaboradores ISBN 978.85.5544.088.5

 1. Matemática (Ensino fundamental). 2. GeoGebra. I. Basniak, Maria Ivete (org.). II. Estevam, Everton José Goldoni (org.).

> CDD 372.3 (22.ed) CDU 373.3

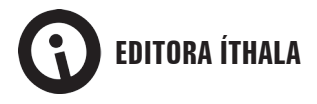

Rua Aureliano Azevedo da Silveira, 49 82.030-040 | Curitiba-PR Fone: +55 (41) 3093-5252 Fax: +55 (41) 3093-5257 http://www.ithala.com.br E-mail: editora@ithala.com.br

**Revisão Ortográfica** Fabricia Romaniv **Projeto Gráfico** Maiane Gabriele de Araujo **Diagramação** Paulo Schiavon **Capa** Maiane Gabriele de Araujo

### O GeoGebra e a Matemática da Educação Básica

Números Inteiros, Equações, Matemática Financeira, Ângulos e Razões Trigonométricas

TAREFAS PARA O ALUNO

MARIA IVETE BASNIAK EVERTON JOSÉ GOLDONI ESTEVAM Organizadores

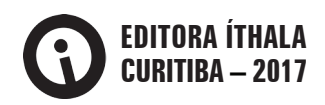

# APRESENTAÇÃO

Atualmente, diversos são os materiais dedicados a discutir o ensino de Matemática e a associação de recursos tecnológicos a esse contexto. Nesse sentido, este segundo volume de *O GeoGebra e a Matemática da Educação Básica*<sup>1</sup> poderia ser considerado apenas mais uma obra que se insere neste cenário com o intuito de apresentar possibilidades para exploração de recursos tecnológicos – no caso específico, o *software* GeoGebra – no e para o ensino de Matemática. Contudo, o contexto do qual esta obra deriva confere-lhe natureza distinta, transcendente à ilustração de possibilidades.

*O GeoGebra e a Matemática da Educação Básica* emerge no contexto de discussões, ações e reflexões do subprojeto do Pibid – Programa Institucional de Bolsas de Iniciação à Docência, intitulado "Tecnologias e Formação de Professores para o ensino da Matemática". Trata-se, portanto, de um dos resultados do trabalho colaborativo de professores universitários (formadores de professores), professores da educação básica e alunos da licenciatura em Matemática (futuros professores), cuja pertinência e abrangência residem na multiplicidade de olhares, experiências e perspectivas que suportam as tarefas matemáticas que o compõem e, especialmente, os quadros de orientação e referência associados a cada uma delas.

Compreendendo tarefas como toda proposta de trabalho elaborada para os alunos e dedicada ao desenvolvimento de uma ideia matemática particular, o grupo de participantes do Pibid se dividiu em três subgrupos, os quais investigaram, debateram, elaboraram e testaram propostas de trabalho com vistas ao desenvolvimento de ideias, conceitos e procedimentos matemáticos em campos distintos: Números e Álgebra; Matemática Financeira; e Geometria. A única dimensão comum a todos residiu na articulação dessas tarefas à exploração de tecnologias digitais, com vistas a integrá-las aos processos pedagógicos no campo da Matemática. Essa exigência, contudo, não foi estabelecida *a priori*, mas elaborada e negociada ao longo das ações e encontros do grupo, em que evidências acerca do potencial das tecnologias digitais, e, especialmente, do *software* GeoGebra, salientaram-se e foram problematizadas em associação às perspectivas metodológicas de ensino.

Nomeadamente, o grupo considerou que as tecnologias digitais podem ser promissoras quando se intenta práticas que colocam o aluno no centro do processo pedagógico, admitindo que a aprendizagem decorre do trabalho – individual e coletivo – que este realiza a partir de tarefas desafiadoras para as quais não possui estratégias imediatas de resolução. Assim, as tarefas constituem convites à exploração e investigação por meio da elaboração de conjecturas, cujos testes podem conduzir à sua validação ou refutação a partir da negociação de significados e da elaboração de explicações e justifi-

<sup>1</sup> O *e-book* do primeiro volume, dedicado a frações, estatística, círculo e circunferência, pode ser acessado em <http://www.pibidunespar.com.br/index.php/livros>.

cações para o(s) raciocínio(s) empregado(s). Esses aspectos corroboram a perspectiva do ensino exploratório de Matemática, a qual permeia, portanto, todas as tarefas e discussões que compõem este livro, cujas nuances e complexidades justificam os quadros de orientação para ações do professor associadas a possíveis ações dos alunos no processo de resolução, sem intentar, no entanto, esgotar a diversidade de estratégias, registros e ideias que podem emergir das atividades dos alunos.

Assim, o Capítulo 1 traz uma breve reflexão sobre possibilidades e potencialidades do *software* GeoGebra para o ensino de Matemática, especialmente na educação básica, muitas delas relacionadas às discussões e reflexões realizadas no grupo do Pibid.

O Capítulo 2, elaborado pelo grupo atuante no campo de "Números e Álgebra", apresenta discussões e tarefas sobre "Números Inteiros". As quatro tarefas que compõem esta seção recorrem a construções no GeoGebra para provocar a atribuição de significado aos números inteiros (positivos, negativos e o zero), e às operações (adição e multiplicação). A Tarefa 1 recorre a um "Jogo da Aposta" para trabalhar a ordenação dos números em uma reta numérica, com perdas e ganhos. A Tarefa 2 utiliza outra construção no GeoGebra, cuja exploração visa à compreensão da ideia de simétrico ou oposto – aspecto fundamental para a significação dos números inteiros. As Tarefas 3 e 4, por sua vez, associando o "Jogo da Aposta" a outras construções, representam situações que possibilitam, respectivamente, a significação das operações de adição (e subtração) e multiplicação no conjunto dos números inteiros, cuja generalização incide na "conhecida" regra de sinais.

O Capítulo 3, elaborado pelo mesmo grupo, discute as "Equações" sob a perspectiva da mobilização do pensamento algébrico em detrimento da manipulação simbólica. As duas tarefas que compõem a seção recorrem aos contextos de "Corridas de Táxi" e determinação da "Área de um Retângulo" para problematizar os conceitos de equação e incógnita e significar em que consiste o processo de resolução de uma equação.

O Capítulo 4, elaborado pelo grupo de Matemática Financeira, discute aspectos relacionados a "Juros Simples" e "Juros Compostos". As sete tarefas que compõem a seção recorrem a aspectos de situações reais para discutir inicialmente o raciocínio proporcional, o qual fundamenta o conceito de porcentagem e as ideias de acréscimos ou descontos. Nomeadamente, as três primeiras abarcam os conceitos de razão e proporção a partir da ampliação ou redução de imagens e da relação de medidas do corpo humano. A Tarefa 4, a partir de uma construção envolvendo um "Tanque de Combustível", problematiza o conceito de porcentagem. Por fim, as três tarefas finais, a partir do contexto de vendas, boletos e aplicações bancárias, problematiza de maneira dinâmica situações envolvendo acréscimos ou descontos diretos ou sucessivos, bem como a capitalização simples e composta.

Finalmente, o Capítulo 5 resulta do trabalho do grupo de Geometria que discute aspectos relacionados a "Ângulos" e "Razões Trigonométricas" sob o pressuposto de que a geometria dinâmica possibilita a compreensão de conceitos e teoremas, cuja visualização proporcionada pode oferecer condições para sua definição e demonstração. As três primeiras tarefas recorrem a construções dinâmicas do *software* GeoGebra para introduzir o conceito de ângulo e discutir características e propriedades desses ângulos em situações envolvendo paralelismo e concorrência de retas. Essas ideias são associadas a triângulos, na Tarefa 4, para explorar aspectos que justificam a soma dos ângulos internos desse tipo de polígono. A Tarefa 5, por sua vez, utiliza as ideias elaboradas na tarefa anterior para generalizar a soma dos ângulos internos de um polígono qualquer. Finalmente, as Tarefas 6 e 7 exploram as razões trigonométricas em triângulos retângulos.

Trata-se, portanto, de um material que, para além de orientações à prática pedagógica dos professores que atuam na Matemática da educação básica, constitui um convite à reflexão sobre as redes de conceitos, procedimentos e ideias que suportam e significam a compreensão de um conceito matemático. Do mesmo modo, apresenta ideias complexas e proeminentes relacionadas aos modos como as tecnologias digitais – e, particularmente, o *software* GeoGebra – podem oferecer condições e suportes para percepção de aspectos-chave, identificação daquilo que varia e do que é constante em determinada situação, elaboração de conjecturas e testes, estabelecimento de estratégias diversas de resolução, organização de ideias e registros, e também de relações e elaboração de justificações. Nesse sentido, nossa intenção não é apresentar um material estático, pronto e acabado, mas constituir algumas propostas para ações pedagógicas em salas de aula da educação básica, cujos resultados certamente poderão contribuir para elucidação de questões relacionadas à integração das tecnologias digitais no ensino de Matemática, não como "modismo", mas a partir das possibilidades singulares que estas podem originar para a compreensão e significação da Matemática.

Convidamos a todos aqueles que por algum motivo sentiram-se provocados ou incomodados com o material a se permitir o desafio de experienciar as propostas aqui apresentadas, cujo diálogo sustentado e a reflexão partilhada a partir da(s) prática(s) certamente oferecerão contribuições para o contexto de onde emergiram as propostas – o Pibid –, assim como para a Educação Matemática nos diversos níveis de ensino em que esta se faz presente. O convite e o desafio estão, portanto, lançados. Você aceita?!

Os organizadores

### Capítulo 2

# NÚMEROS INTEIROS NO ENSINO FUNDAMENTAL

#### Tarefa 1 - Jogo da aposta2

O jogo da aposta começa com 7 pontos. Cada vez que você acertar o número escolhido, ganha 2 pontos e, se errar, perde 2.

Para começar a jogar, abra o arquivo **JogodaAposta.ggb**. Movimente o controle deslizante **aposta** e escolha um dos números: 0, 1, 2 ou 3. Depois, clique no botão **jogar**. O computador sorteará um número que aparecerá na caixa **resultado**. Verifique se o número sorteado foi o escolhido e observe que sua pontuação é registrada automaticamente na reta do jogo. Circule os valores de sua pontuação na reta representada a seguir. Realize 10 jogadas, sendo que o número escolhido pode ser alterado a cada jogada. Você vence se terminar o jogo com um número maior que zero.

 $-13$   $-12$   $-11$   $-10$   $-9$   $-8$   $-7$   $-8$   $-5$   $-4$   $-3$   $-2$   $-1$   $-1$   $-1$   $-2$   $-3$   $-4$   $-5$   $-6$   $-7$   $-8$   $-9$   $-10$   $-11$   $-12$   $-13$ 

1. Qual foi sua pontuação final? Ele é um número negativo ou positivo?

2. Você deve ter observado ao jogar que a marcação da **Pontuação** fica verde ou vermelha, dependendo da pontuação que você faz. a) Para quais valores a **Pontuação** fica verde?

b) Para quais valores a **Pontuação** fica vermelha?

<sup>2</sup> Édino Andrioli, Norberto José Polsin Júnior, Suelen Geronço, Maria Ivete Basniak, Natali Angela Felipe, Simone Ribeiro, Cláudia Tratch, Letícia Oliveira

#### Tarefa 2 - Simétrico3

Abra o arquivo **Simetrico.ggb** do GeoGebra. Selecione a ferramenta **Mover**  e movimente os controles deslizantes *canguru* e *coelho* atribuindo-lhes os valores a seguir, sempre contando a distância percorrida a partir do zero.

1. *canguru = 8 coelho = - 7* a) Qual a distância percorrida pelo coelho? \_\_\_\_\_\_\_\_\_\_\_\_\_\_\_\_\_\_\_\_\_\_\_\_\_\_\_\_\_ b) Qual a distância percorrida pelo canguru? *\_\_\_\_\_\_\_\_\_\_\_\_\_\_\_\_\_\_\_\_\_\_\_\_\_\_\_\_* c) Quem percorreu a maior distância partindo do zero? 2. *canguru = 7 coelho = - 8* a) Qual a distância percorrida pelo coelho? \_\_\_\_\_\_\_\_\_\_\_\_\_\_\_\_\_\_\_\_\_\_\_\_\_\_\_\_\_ b) Qual a distância percorrida pelo canguru? c) Quem percorreu a maior distância partindo do zero? \_\_\_\_\_\_\_\_\_\_\_\_\_\_\_\_\_\_\_\_\_\_\_\_\_ 3. *canguru = 7 coelho = - 7* a) Qual a distância percorrida pelo coelho? *\_\_\_\_\_\_\_\_\_\_\_\_\_\_\_\_\_\_\_\_\_\_\_\_\_\_\_\_\_* b) Qual a distância percorrida pelo canguru?\_\_\_\_\_\_\_\_\_\_\_\_\_\_\_\_\_\_\_\_\_\_\_\_\_\_\_\_\_ c) Quem percorreu a maior distância partindo do zero? 4. *canguru = 8 coelho = - 8* a) Qual a distância percorrida pelo coelho? *\_\_\_\_\_\_\_\_\_\_\_\_\_\_\_\_\_\_\_\_\_\_\_\_\_\_\_\_\_* b) Qual a distância percorrida pelo canguru? *\_\_\_\_\_\_\_\_\_\_\_\_\_\_\_\_\_\_\_\_\_\_\_\_\_\_\_\_* c) Quem percorreu a maior distância partindo do zero?

5. Em quais situações as distâncias percorridas foram as mesmas? *3 e 4.*

<sup>3</sup> Norberto José Polsin Júnior, Édino Andrioli, Suelen Geronço, Maria Ivete Basniak, Simone Ribeiro, Letícia Oliveira

### Tarefa 3 - Comparação4

Para começar a jogar abra o arquivo **JogodaAposta.ggb**. Observe que é o mesmo jogo da **Tarefa 1.** Movimente o controle deslizante **aposta** e escolha um dos números: 0, 1, 2 ou 3. Depois, clique no botão **jogar**. O computador sorteará um número que aparecerá na caixa **resultado**. Verifique se o número sorteado foi o escolhido e observe que sua pontuação é registrada automaticamente na reta do jogo. Realize 10 jogadas. Você vence se terminar o jogo com um número maior que zero.

Jogue e complete a tabela informando na segunda coluna se você ganhou ou perdeu a jogada e comparando (na quarta coluna) as pontuações iniciais (terceira coluna) e finais (quinta coluna) em cada jogada.

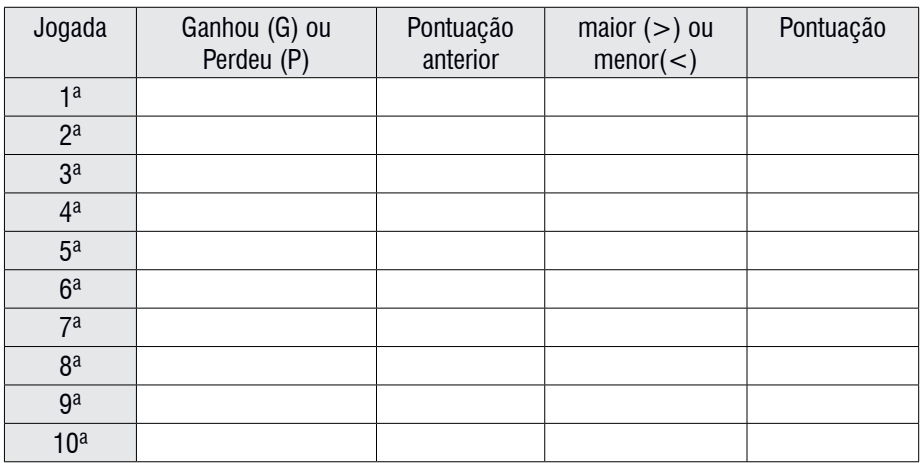

1. Compare os resultados da sua **Pontuação** e escreva esses valores do menor para o maior (ordem crescente). Se houver valores repetidos, eles devem ser registrados uma única vez*.*

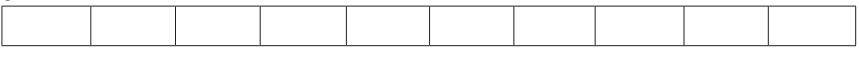

2. Agora escreva do maior para o menor (ordem decrescente). Se houver valores repetidos, eles devem ser registrados uma única vez.

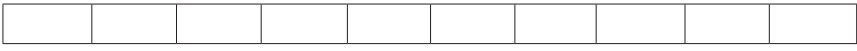

3. Compare a ordem dos valores registrados nos itens 1 e 2. O que você observa?

4 Suelen Geronço, Maria Ivete Basniak, Norberto José Polsin Júnior, Simone Ribeiro

4. Como os números da reta estão ordenados a seguir?

5. Qual é o menor número que você obteve no jogo?

6. Qual é o maior número que você obteve no jogo?

7. Quem é maior: -2 ou -1? Por quê?

8. Consulte outros dois colegas e verifique a pontuação que cada um obteve. Quem obteve a maior pontuação final?

-<br>- 13 - 12 - 11 - 10 - 9 - 8 - 7 - 8 - 5 - 4 - 3 - 2 - 1 0 1 2 3 4 5 6 7 8 9 10 11

 $\frac{1}{12}$  $\overline{15}$ 

#### Tarefa 4 - Operações<sup>5</sup>

Para começar a jogar abra o arquivo **JogodaAposta.ggb**. Movimente o controle deslizante **aposta** e escolha um dos números: 0, 1, 2 ou 3. Depois, clique no botão jogar. O computador sorteará um número que aparecerá na caixa **resultado**. Verifique se o número sorteado corresponde ao escolhido e anote no quadro a seguir na coluna "VALOR GANHO OU PERDIDO NA JOGADA": +2 se ganhar do computador ou -2 se perder (a terceira e quarta coluna ficarão em branco, por enquanto). Realize 10 jogadas. Você vence o jogo se ficar com um número maior que zero no final.

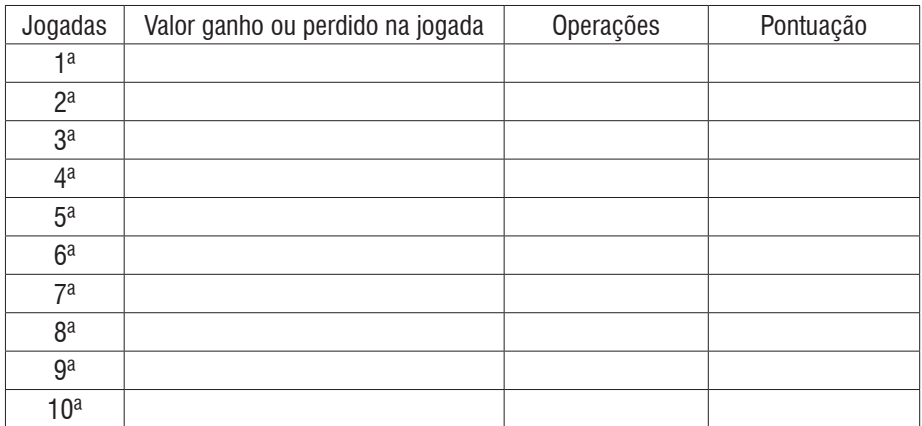

Para terminar de completar o quadro, preencha a coluna **operações** (terceira coluna) com:

valor da pontuação que possui  $+$  (valor ganho na jogada)

Abra o arquivo **Operacoes.ggb** mova o controle deslizante **a** para o valor da pontuação que possui e o controle deslizante **b** para o valor ganho na jogada. Após, marque a opção e anote o resultado na coluna **pontuação** (quarta coluna).

1. Qual foi o seu resultado final na sua última rodada? Você ganhou ou perdeu?

2. O que ocorre com o resultado de sua operação quando você soma:

a) Um número positivo a um positivo?

b) Um número positivo a um negativo?

<sup>5</sup> Maria Ivete Basniak, Suelen Geronço, Norberto José Polsin Júnior, Simone Ribeiro

c) Um número negativo a um positivo?

d) Um número negativo a um número negativo?

Observe que **a** e **b** podem assumir inúmeros valores, por isso, na matemática dizemos que **a** e **b** são variáveis, pois variam conforme movemos os controles deslizantes. Assim, a expressão se refere a inúmeras somas que podem ser realizadas, sendo que o resultado dessa soma dependerá de valores que forem atribuídos aos controles deslizantes.

3. Com o auxílio do arquivo **Operacoes.ggb**, realize as operações e responda as questões a seguir. Resolva primeiro a operação que está entre parênteses e colchetes.

a)  $(2 + 3) + (-1) =$  =  $\qquad \qquad$  0u b) 2 + [3 + (-1)] = \_\_\_\_\_\_\_\_\_\_ = \_\_\_\_\_\_\_\_\_\_

3. O resultado depende da ordem em que foram realizadas as operações?

4. Com o auxílio do arquivo **Operacoes.ggb**, realize as operações e responda as questões a seguir.

a) 3 + (-4) = \_\_\_\_\_\_\_\_\_\_ b)  $-4 + (+3) =$ 

5. O resultado depende da ordem das parcelas?

6*.* Com o auxílio do arquivo **Operacoes.ggb**, realize a operação: 0 + (-5) =

7. Ao somar ou subtrair qualquer número com zero**,** qual será o resultado?

8. Com o auxílio do arquivo **Operacoes.ggb**, realize as operações e responda as questões a seguir.

a) 
$$
5 + (-5) =
$$
  
\nb)  $20 + (-20) =$  \_\_\_\_\_\_\_\_  
\nc)  $2 - + (-20) =$  \_\_\_\_\_\_\_\_

Observe que no arquivo **Operacoes.ggb** existem duas opções:  $\Box$ <sup>a+b</sup> e  $\Box$ <sup>a-b</sup> Para adicionar dois valores: selecione os valores de **a** e **b** movendo os controles deslizantes e após marque a opção  $\Box$ <sup>a+b</sup>.

Para subtrair dois valores: selecione os valores de **a** e **b** movendo os controles deslizantes e após selecione a opção

10. Resolva as operações e complete com o sinal da operação equivalente:

a)  $4 + (-7) =$  \_\_\_\_\_\_\_\_\_\_\_\_\_\_ = 4\_7 b)  $8 + (-10) =$  \_\_\_\_\_\_\_\_\_\_\_\_\_ =  $\overline{8}$ \_10 c)  $7 + (-2) =$  =  $7\overline{2}$ 

11. Complete: Somar um número negativo equivale a *\_\_\_\_\_\_\_\_\_\_\_\_\_\_\_\_\_\_\_\_\_\_\_* o número positivo com o mesmo módulo. Então  $+$  (-) =

12. Resolva as operações a seguir e complete com o sinal equivalente:

- a)  $5 + (+5) =$  \_\_\_\_\_\_\_\_\_\_ = 5\_5 b)  $7 + (+6) =$  \_\_\_\_\_\_\_\_\_\_\_\_\_ =  $7\_6$
- c)  $3 + (+2) =$  \_\_\_\_\_\_\_\_\_\_\_\_\_\_ = 3\_2

13. Complete: Somar um número positivo equivale a \_\_\_\_\_\_\_\_\_\_\_\_\_\_\_o número positivo com o mesmo módulo. Então  $+ (+) =$ 

14. Resolva as operações a seguir e complete com o sinal equivalente:

- a)  $3 (+4) =$  \_\_\_\_\_\_\_\_ = 3\_4
- b)  $9 (+5) =$  \_\_\_\_\_\_\_\_\_\_ =  $9\_5$
- c)  $6 (+8) = 68$

15. Complete: Subtrair um número positivo equivale a \_\_\_\_\_\_\_\_\_\_\_\_\_ o número positivo com o mesmo módulo. Então -  $(+) =$ 

16. Resolva as operações a seguir e complete com o sinal equivalente:

- a)  $4 (-2) =$  \_\_\_\_\_\_\_\_\_\_ = 4\_2
- b)  $6 (-3) =$  = 6 3 c)  $5 - (-4) =$  = 5.4

17. Complete: Subtrair um número negativo equivale a \_\_\_\_\_\_\_\_\_\_\_\_\_ o número positivo com o mesmo módulo. Então  $-(-) =$ 

#### Tarefa 5 - Multiplicação<sup>6</sup>

Abra o arquivo **Multiplicacao.ggb** e movimente os controles deslizantes **a**, **b** e **c** e observe que as medidas dos lados superior e inferior dos retângulos são alteradas.

Podemos alterar o tamanho dos lados dos retângulos conforme movemos os controles deslizantes. Portanto, podemos representar algebricamente seus lados por letras que representam os valores que podem ser atribuídos ao movermos os controles deslizantes. Por exemplo, o lado do retângulo cinza mede **c**. Isso significa que terá a mesma medida que atribuirmos ao controle deslizante **c**. O lado do retângulo azul mede , portanto esse lado será alterado conforme movermos os controles **b** e **c**. Para sabermos quanto mede, diminuímos o valor atribuído a **c** de **b**. Se **b** vale 4 e **c** vale 1, então o lado do retângulo azul será *b - c* = 4 - 1 = 3

1. O retângulo verde é alterado quando movemos quais controles?

2. Se deixarmos os controles com os seguintes valores  $a = 4$ ,  $b = 3$  e  $c = 1$ , qual o valor da medida do lado superior do retângulo verde?

3. Como é representado o lado superior do retângulo verde?

4. E como é representado o lado inferior do retângulo verde?

5. As representações estão iguais?

6. Elas têm o mesmo tamanho?

7. Como podemos explicar a igualdade  $(a + c) - b = a - (b - c)$ ?

6 Maria Ivete Basniak, Suelen Geronço, Norberto José Polsin Júnior, Simone Ribeiro

Abra o arquivo **Multiplicacao2.ggb**. O controle deslizante **a** altera o valor do primeiro fator, ou multiplicando, e o controle deslizante **b d**o segundo fator, ou multiplicador. Clicando em **multiplicar**, você pode visualizar o resultado.

8. Realize as seguintes multiplicações:

a) 2.3 = *\_\_\_\_\_\_\_\_\_\_* b) 2. (-3) = *\_\_\_\_\_\_\_\_\_\_* c) (-2).3 = *\_\_\_\_\_\_\_\_\_\_* d) (-2).(-3) = *\_\_\_\_\_\_\_\_\_\_*

## Capítulo 3

# EQUAÇÕES NO ENSINO FUNDAMENTAL

#### Tarefa 1 - Introdução às equações<sup>7</sup>

*O arquivo pode ser acessado na página PIBID Matemática Unespar, campus União da Vitória http://pibidmatfafiuv.webnode.com/tarefas-com-o-geogebra/ É necessário baixar e descompactar o arquivo para que este funcione corretamente (o arquivo não funciona se for aberto diretamente da pasta compactada). Após descompactar o arquivo, acesse a pasta descompactada que foi criada e abra o arquivo tarefaequacoes.html. O arquivo funciona corretamente nos navegadores Google Chrome e Mozilla Firefox.*

No arquivo **tarefaequacoes.html**, observe o percurso que pode ser percorrido por um taxista saindo da Praça Coronel Amazonas e selecione a opção **Mostrar tudo**. Em cada corrida é cobrado um valor inicial fixo de R\$ 5,00 e um valor por quilômetro percorrido de R\$ 2,50 (estes valores podem ser alterados no arquivo). Para movimentar o táxi, clique com o mouse sobre o ponto verde no táxi e use as setas no teclado. *O arquivo possibilita que o táxi ande em qualquer direção no percurso definido, mesmo com o mapa no arquivo apresentando setas para indicar a mão correta em determinadas ruas. Com isso é possível falar sobre a importância de se respeitar as leis de trânsito.*

1. Um passageiro deseja ir do ponto inicial até o destino 1. Movimente o táxi até o destino 1 e responda as perguntas:

a) Quais valores foram alterados?

b) Qual é o valor a ser pago?

c) Escreva as operações utilizadas para calcular esse valor. Represente essas operações substituindo os valores que são alterados por letras.

2. Se o passageiro quiser ir do ponto inicial até o destino 2 (para voltar o táxi para

7 Lucas Ramon de Lima, Suelen Geronço, Maria Ivete Basniak, Celso Marczal

a origem e limpar os valores no arquivo, basta clicar no botão **Zerar** e, em seguida, **Mostrar tudo**). Lembre-se que, para mover o táxi, é necessário clicar no ponto verde sobre o táxi e utilizar a setas do teclado.

a) Quais valores foram alterados?

b) Qual é o valor a ser pago?

c) Escreva as operações utilizadas para calcular esse valor. Represente essas operações substituindo os valores que são alterados por letras.

3. Selecione a opção **Zerar**. Outro passageiro deseja ir do ponto inicial até o destino 3 (Lembre-se de clicar no ponto verde sobre o táxi para movimentá-lo e utilize as setas no teclado).

a) Qual é a distância percorrida?

b) Qual é o valor a ser pago pela corrida?

4. Um passageiro quer sair do ponto inicial, ir até o destino 3 e, após, voltar para o destino 2. Observe que há setas no mapa que indicam a direção na rua que o carro pode ir.

a) Qual será a distância percorrida?

b) O valor a ser pago será o mesmo na questão 3 item b? Por quê?

5. Observando as questões anteriores, qual é a relação entre a distância e o valor a ser pago?

6. Escreva a expressão que representa a relação entre uma distância percorrida qualquer e o valor a ser pago?

7. Selecione a opção **Zerar** e, após, selecione a opção **Mostrar somente valor a ser pago**. Outro passageiro deseja ir do ponto inicial até o destino 4.

a) Qual é o valor a ser pago pela corrida?

b) É possível calcular qual foi a distância percorrida? Como?

c) Escreva a expressão que representa a relação entre esta distância e o valor a ser pago.

### Tarefa 2 – Resolução de equações<sup>8</sup>

Abra o arquivo **area.ggb.** Neste arquivo há um retângulo cuja altura é 2 e o comprimento, de medida **x,** varia conforme movimentamos o controle deslizante **incógnita**.

1. Movimente o controle deslizante **incógnita**. O que acontece com o retângulo?

2. Qual a relação entre as medidas dos lados do retângulo?

3. Escreva a equação que representa a área do retângulo.

4. Se a área do retângulo é 12 unidades de medida, qual é o valor de x? Explique como você calculou.

5. Escreva a equação que representa o perímetro do retângulo.

6. Se o perímetro é 6 unidades de medida, qual o valor de x? Explique como você calculou.

7. Abra o arquivo **tarefaequacoes.html9 ,** selecione a opção **mostrar somente valor a ser pago** e altere os valores das caixas **taxa inicial** para R\$ 5,00 e **taxa por km** para R\$ 3,00. Para movimentar o táxi, clique com o mouse sobre o ponto verde no táxi e use as setas no teclado. Escreva a equação que permite calcular a distância percorrida e resolva-a para saber a distância da **origem** até o **destino**:

a) Destino1:

b) Destino2: \_\_\_\_\_\_\_\_\_\_\_\_\_\_\_\_\_\_\_\_\_\_\_\_\_\_\_\_\_\_\_\_\_\_\_\_\_\_\_\_\_\_\_\_\_\_\_\_\_\_\_\_

<sup>8</sup> Maria Ivete Basniak, Simone Ribeiro, Celso Marczal

<sup>9</sup> O arquivo pode ser acessado na página PIBID Matemática Unespar, campus União da Vitória **http:// pibidmatfafiuv.webnode.com/tarefas-com-o-geogebra/** É necessário baixar e descompactar o arquivo para que este funcione corretamente (o arquivo não funciona se for aberto diretamente do arquivo compactado). Após descompactar o arquivo, acessar a pasta descompactada que foi criada e abra o arquivo tarefaequacoes.html. O arquivo funciona corretamente nos navegadores Google Chrome e Mozilla Firefox.

c) Destino3:

d) Destino4:

8. Selecione a opção **mostrar somente valor a ser pago** e altere os valores das caixas **taxa inicial** e **taxa por km** para os valores do quadro a seguir. Escreva a equação que permite calcular a distância percorrida e resolva-a para saber a distância da **origem** até o **destino**. **Lembre-se** que cada vez que o valor das caixas for alterado, você deve clicar na opção **zerar** antes de alterar os valores novamente.

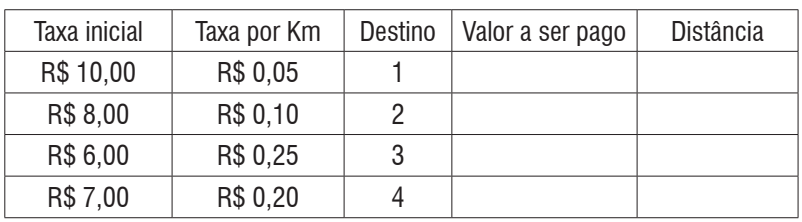

9. As distâncias encontradas nos itens a, b, c e d do item 7 foram as mesmas respectivamente para o destino 1, 2, 3 e 4 do item 8?

### Capítulo 4

## MATEMÁTICA FINANCEIRA NA EDUCAÇÃO BÁSICA

### Tarefa 1 - Redução ou ampliação<sup>10</sup>

Joana deseja ampliar a imagem a seguir, sem distorcê-la.

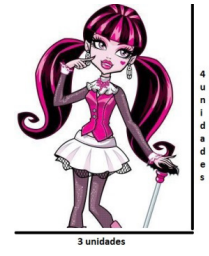

Para isso, Joana precisa aumentar as medidas da foto, mantendo o mesmo desenho. Pensando nisso, Joana chegou à seguinte foto ampliada:

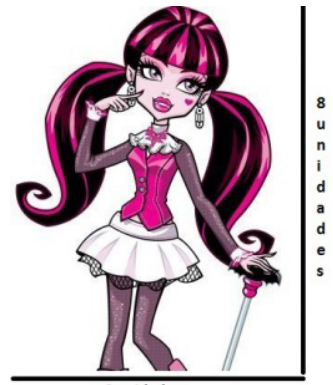

6 unidades

Como podemos observar, o desenho aumentou, de forma que suas medidas de comprimento e largura seguiram a mesma razão. Veremos de que maneira podemos relacionar as dimensões dessas figuras.

O arquivo **Redução ou ampliação.ggb** do GeoGebra servirá de base para suas análises. Abra o arquivo no GeoGebra, selecione uma das opções, meninos ou meninas, e responda as questões a seguir.

<sup>10</sup> Patrícia Andressa Maieski, Dirceu Scaldelai, Norberto José Polsin, Ariel Marczaki, Clara Caroline Uniat, Eduardo P. de Oliveira Rossa, Luiz Fernando Hamann Almeida.

1. Movimente os controles deslizantes **f 1** , **f 2** , **f 3** . O que acontece com as figuras?

2 Quais as medidas das figuras quando os controles deslizantes **f 1** , **f 2** , **f 3** são iguais a 1?

3. Deixe o controle deslizante **f 1** no valor 1, e o controle deslizante **f 2** no valor 2. Quais as medidas obtidas para a **Figura 2**? O que as novas medidas obtidas para a **Figura 2** representam em relação à **Figura 1**?

4 Deixe o controle deslizante **f<sub>2</sub> no valor 3 e, em seguida, mova o controle deslizan**te **f 3** . Há um padrão na forma como as figuras mudam de tamanho. Você consegue explicá-lo?

5. Deixe o controle deslizante **f 2** no valor 2, e o controle deslizante **f 3** no valor 4. Qual a razão da **Figura 2** para a **Figura 3**? E da **Figura 3** para a **Figura 2**?

6. Explique de que forma podemos obter uma razão de uma figura para a outra?

#### Tarefa 2 - Altura x Envergadura<sup>11</sup>

A **envergadura** é o nome dado a uma determinada medida encontrada no corpo humano. Esta corresponde a maior distância entre as pontas dos dedos médios de cada mão, com os braços paralelos ao chão.

A **altura** do corpo humano é obtida medindo a distância dos pés à cabeça com a posição reta. Veja isso na imagem:

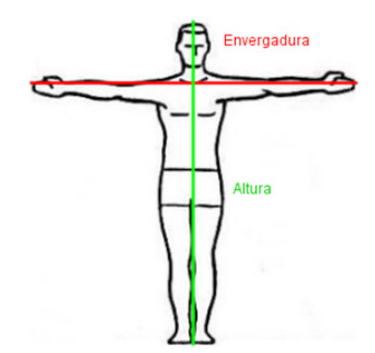

Com a orientação de seu professor, escreva o nome dos colegas do seu grupo na planilha do arquivo **Altura x Envergadura.ggb** nas células **A2** até **A5**. Caso já exista um nome digitado, delete este nome com a tecla *Delete* e digite o nome que você desejar.

Agora, digite os valores das **alturas** e **envergaduras** em centímetros (que foram medidas em sala) nas colunas **B** e **C** da planilha.

Digite também na coluna **D** a razão da **envergadura** pela **altura** (caso o valor fique na cor vermelha, estará incorreto).

Com base nos valores digitados e na visualização da **envergadura** e **altura (**marque seu nome na caixa correspondente**)** propiciada pelo arquivo, responda as perguntas seguintes:

1. O que você percebeu quanto ao valor de sua **altura** e de sua **envergadura**?

2 Qual a razão de sua **envergadura** pela **altura**? (digite o valor encontrado na coluna D da planilha).

<sup>11</sup> Clara Caroline Uniat, Dirceu Scaldelai, Norberto José Polsin, Ariel Marczaki, Eduardo P. de Oliveira Rossa, Luiz Fernando Hamann Almeida, Patrícia Andressa Maieski.

3. Compare o valor encontrado na questão 2 com o resultado dos seus colegas. O que você observou?

4. Analisando todas as razões encontradas no seu grupo, o que você identifica quanto a estas?

5. Se uma pessoa desconhecida tem 1,80 m de **altura** e sua **envergadura** mede 1,30m (digite os valores na planilha), qual será a razão de sua **envergadura** pela **altura**? Essa razão da pessoa desconhecida é proporcional à sua?

#### Tarefa 3 - Assistindo TV12

A filha de Beto estava assistindo a um programa de TV. Quando pegou o controle para trocar de canal, acabou sem querer apertando um botão errado, o qual reconfigurou a imagem. Beto pegou o controle, e começou a observar quais eram as opções de resolução da TV. Abra o arquivo do GeoGebra **Assistindo\_TV.ggb**, mude as resoluções da TV de Beto e observe o que acontece. Em seguida, responda:

1. Se você fosse o Beto, em qual resolução deixaria a TV para continuar assistindo ao filme sem tarjas cinzas? Por quê?

2. Sabendo que as dimensões (largura por altura) da tela da TV de Beto segue uma razão de 16/9 (observe no arquivo), justifique porque a resolução 1920 $\times$ 1080 não apresenta tarjas cinzas nas bordas.

3. Da questão anterior, por que uma das imagens apresenta tarjas cinzas superiores e a outra tarjas cinzas verticais?

#### Tarefa 4 - Enchendo o tanque<sup>13</sup>

Abra o arquivo **enchendo o tanque.ggb** e o utilize para preencher a coluna porcentagem dos quadros, selecionando o tanque referente à capacidade que está indicada nos quadros. Coloque os valores do volume de água contidos no quadro no arquivo e aperte a tecla enter. Em seguida, clique no botão encher para observar a representação. O arquivo deve ser usado para responder as questões ao longo da tarefa.

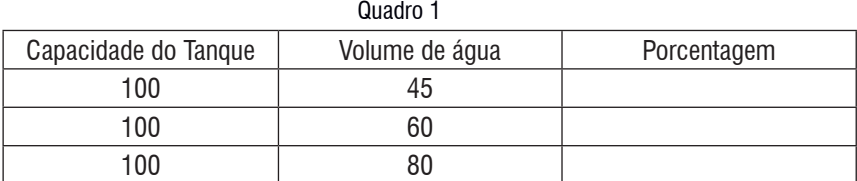

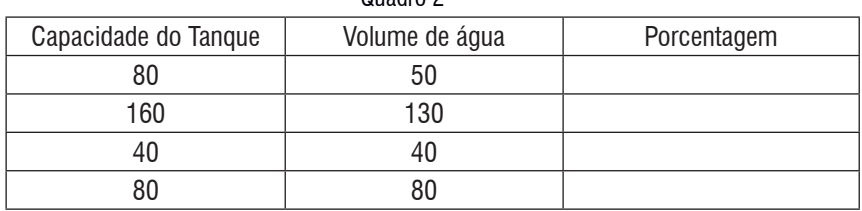

#### Quadro 2

#### Quadro 3

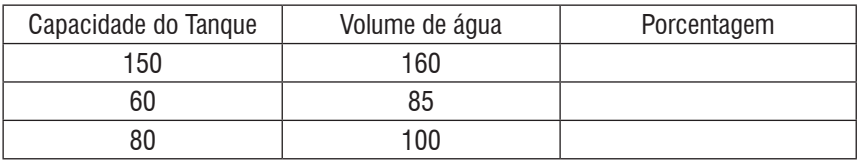

O que é possível observar em relação à porcentagem?

a) No quadro 1.

b) No quadro 2.

13 Eduardo P. de Oliveira Rossa, Luiz Fernando Hamann Almeida, Dirceu Scaldelai, Norberto José Polsin, Ariel Marczaki, Clara Caroline Uniat, Patrícia Andressa Maieski.

2. Ao que corresponde os valores da capacidade do tanque e do volume de água? O que conseguimos obter entre esses valores?

3. Observe a primeira linha do quadro 1. O que significa dizer que 45 litros correspondem à 45% de um tanque de capacidade de 100 litros?

4. O valor da razão de 3/4 do tanque é equivalente a qual porcentagem da sua capacidade?

5. O que acontece quando o volume de água é maior que a capacidade do tanque? Você pode utilizar os dados do Quadro 3.

6. O total (capacidade do tanque) deve ser sempre 100 para corresponder a 100%? Justifique.

<u> 1989 - Johann Stoff, amerikansk politiker (d. 1989)</u>

7. Observe a segunda linha do quadro 1. Se fizéssemos uma razão entre o volume de água (60 litros) e a capacidade do tanque (100 litros), chegaríamos ao resultado 0,6. É possível obter alguma relação entre este valor e sua porcentagem? Se sim, qual?

#### Tarefa 5 - Acréscimos e descontos<sup>14</sup>

Para resolver as questões, abra o arquivo *Acréscimos e Descontos.ggb.* Selecione a opção *operações com acréscimos.* 

1. Um comerciante adquire um produto para vender em sua loja com o custo (preço) de R\$700,00 (deixe o controle deslizante *Preço* no valor 700). Com a venda do produto, este comerciante deseja obter um lucro de 25% sobre o valor do preço inicial. Qual deve ser o preço de venda do produto? (Movimente o controle deslizante *Acréscimo1*).

2. Depois de obtido o preço de venda com o *Acréscimo1*, o comerciante decide aumentar o valor a uma taxa de 25% (Movimente o controle deslizante *Acréscimo2*). Qual o valor de venda obtido com o novo aumento?

3 Observe o valor acrescido com o **Acréscimo1** e o **Acréscimo2**. Esses valores são iguais? Por quê? (Compare o valor de cada acréscimo no gráfico do arquivo, sendo que a cor com tonalidade média se refere ao **Acréscimo1** e a cor mais clara ao **Acréscimo2**).

4 Com estes dois acréscimos, quanto o comerciante lucrou referente ao preço inicial do produto? Qual foi a porcentagem deste lucro?

Para as questões a seguir selecione a opção *operações com desconto*.

<sup>14</sup> Patrícia Andressa Maieski, Clara Caroline Uniat, Dirceu Scaldelai, Norberto José Polsin, Ariel Marczaki, Eduardo P. de Oliveira Rossa, Luiz Fernando Hamann Almeida.

5. Altere os controles deslizantes *Preço* e *Acréscimo1* deixando no valor de sua preferência *(*deixe o valor do *Acréscimo2* em 0*)* e anote no quadro a seguir:

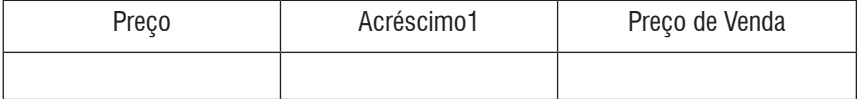

Após isso deixe o controle deslizante *Desconto* no mesmo valor escolhido para o *Acréscimo1*. Anote os valores escolhidos no quadro a seguir e responda as questões:

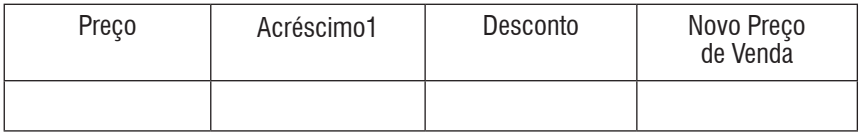

a) Analise os quadros anteriores, o valor do acréscimo foi o mesmo do desconto? Por quê? (Compare o **Preço de Venda** obtido a partir do *Acréscimo1* com o *Novo Preço de Venda* após o desconto).

b) Explique como foram obtidos os valores *Preços de Venda* e *Novo Preço de Venda* em cada quadro.

6. Suponha que o produto teve dois acréscimos sucessivos. E depois, para acabar com o estoque, o comerciante resolveu dar um desconto no valor da soma dos acréscimos. Seguindo este pensamento do comerciante, atribua valores para *Acréscimo1, Acréscimo2* e *Desconto*, complete o quadro a seguir e responda a questão na sequência:

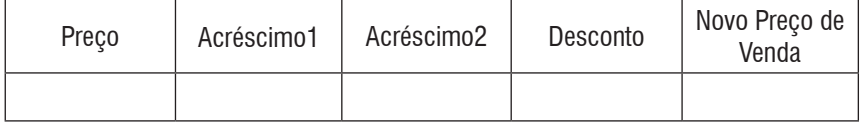

Fazendo isso, o comerciante consegue acabar com o estoque com lucro? Por quê? (Observe o valor do desconto que aparece no arquivo).

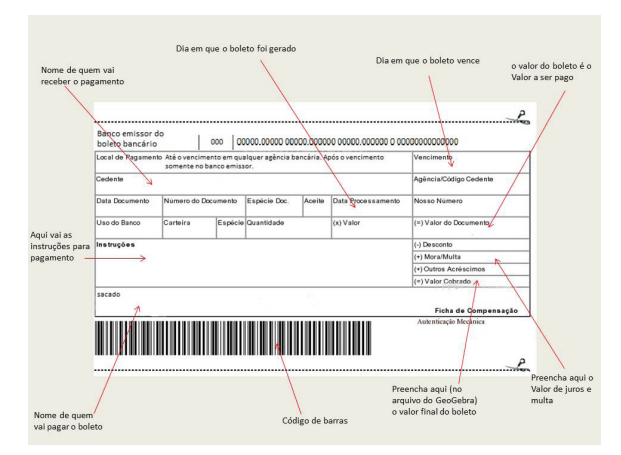

### Tarefa 6 - Boleto de pagamento<sup>15</sup>

Abra o arquivo do Geogebra **boleto\_de\_pagamento.ggb** para definir os valores do boleto, digitando o valor no campo de entrada **valor do documento R\$**. Para os valores da multa, dos juros e dos dias de atraso, utilize os respectivos controles deslizantes. Antes de começar a tarefa, atualize a data.

1. Se o boleto tem valor de R\$100,00 e o atraso do pagamento foi de 10 dias, qual será o valor cobrado?

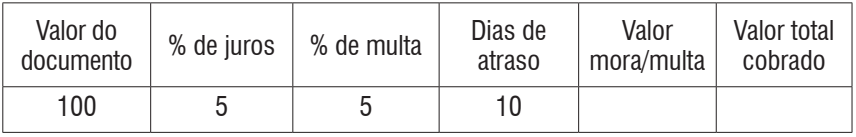

Por fim, confira seus valores no arquivo do GeoGebra e observe se eles conferem com o gráfico. Quando o valor ficar azul, está correto.

2. Considerando um boleto que está em atraso há 7 dias, e o cedente cobra 8% de multa. Qual será o valor cobrado pelo boleto? Considere o valor do boleto R\$ 80,00.

3. Considerando o boleto da questão anterior, quando você foi pagar em uma lotérica, o sistema estava fora do ar e você não pôde efetuar o pagamento. Sendo sábado de manhã (7º dia), você só poderá pagá-lo após o fim de semana. Por fim,

<sup>15</sup> Ariel Marczaki, Dirceu Scaldelai, Norberto José Polsin, Clara Caroline Uniat, Eduardo P. de Oliveira Rossa, Luiz Fernando Hamann Almeida, Patrícia Andressa Maieski.

o pagamento foi feito na terça-feira, 10 dias após o vencimento. Qual será o valor a ser pago?

4. Existe diferença entre os valores obtidos na questão 2 e 3? Justifique.

5. Em outra compra, o valor cobrado pelo cedente é de R\$ 20,00, a multa é de 0% e os juros de 9% ao dia. Calcule os valores para os seguintes períodos de atraso e complete os valores que faltam:

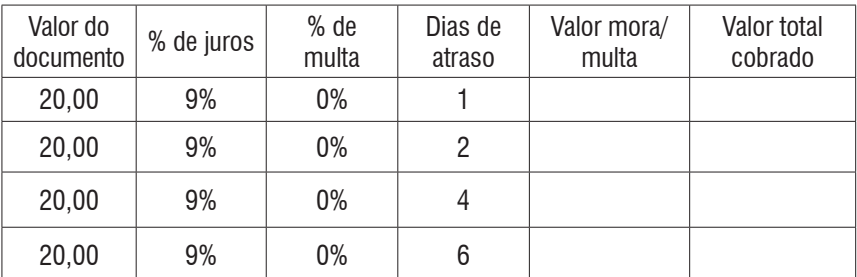

6. Observando os valores do quadro anterior, responda:

a) Qual é o valor da mora/multa com 1 dia de atraso?

b) Qual é a diferença entre os valores cobrados para o 1º dia e o 2º dia? Justifique.

c) Qual é a diferença entre os valores cobrados para o 2º dia e o 3º dia? Justifique.

7. Selecione as três opções: **Mostrar Prestação**, **Mostrar Multa**, **Mostrar Juros** e **Mostrar Função**. O que você pode observar no gráfico?

#### Tarefa 7 - Enchendo o bolso<sup>16</sup>

Abra o arquivo **Enchendo o Bolso.ggb** e no campo *Capital* (célula B2) atribua o valor 2000, que seria seu capital inicial. Em seguida, no campo *Taxa* (célula B3), atribua o valor 2, que seria sua taxa de juros mensal.

Juros compostos são os juros de um determinado período somados ao capital para o cálculo de novos juros nos períodos seguintes, ou seja, é a prática de calcular juros sobre juros.

1. Observe que, no primeiro mês, o montante obtido foi de R\$ 2.040,00. Neste período, quanto foi obtido de juros? Como é possível calcular este juro?

2. No segundo mês, quanto se obteve de juros em relação ao primeiro mês?

3. Por que houve diferença entre o juro do primeiro e o do segundo mês?

4. Coloque o valor 100 na célula C5, na coluna aplicação. O que é possível observar em relação ao montante final do primeiro mês?

5. Observe o gráfico e responda: a) O que representam as barras laranja?

16 Eduardo P. de Oliveira Rossa, Luiz Fernando Hamann Almeida, Dirceu Scaldelai, Norberto José Polsin, Ariel Marczaki, Clara Caroline Uniat, Patrícia Andressa Maieski.

c) O que as barras azuis representam?

6. Qual era o valor do juro acumulado no segundo mês antes da aplicação e qual o valor depois da aplicação? Por que os valores mudaram?

7. Qual é o valor do juro final em relação aos 24 meses sem nenhuma aplicação? Como você calculou?

8. Observe o juro acumulado até o mês 12 e até o mês 24. Em relação ao mês 12 e o mês 24, observa-se que o período é o dobro. O juro acumulado neste período segue o mesmo padrão? Justifique.

9. Substitua os valores na coluna aplicação dos doze primeiros meses, aplicando um valor de R\$100,00 por mês, de maneira que os doze primeiros meses tenham R\$100,00 de aplicação e os outros doze não tenham aplicação nenhuma. Calcule o juro que foi obtido.

10. Agora, substitua na coluna aplicação o valor apenas do primeiro mês, colocando R\$1200,00, de maneira que no primeiro mês sejam aplicados R\$1200,00 e que outros meses não possuam aplicação alguma. Calcule o juro que foi obtido.

and the control of the control of the control of the control of the control of the control of the control of the

11. Por que houve diferença entre o juro obtido nos itens 9 e 10? Argumente.

# CAPÍTULO V

# ÂNGULOS E RAZÕES TRIGONOMÉTRICAS NA EDUCAÇÃO BÁSICA

#### Tarefa  $1$  - Telhados<sup>17</sup>

Abra o arquivo **telhados.ggb** e responda as questões a seguir:

Nas áreas de clima temperado frio, onde é comum a ocorrência de nevascas, os telhados são ao mesmo tempo lisos e com grande grau de inclinação para evitar que a neve se acumule, provocando desabamento.

1. Observando as imagens, qual telhado seria o mais apropriado para este tipo de clima? Justifique sua resposta.

2. Há diferença entre as aberturas dos telhados das casas? Em caso afirmativo, explique como você identificou essa diferença. Selecione as caixas **telhado1** e **telhado2** para auxiliar na resposta.

•Após responder a questão 2, selecione a caixa **definição** para visualizar a definição de ângulo.

3. Onde é possível identificar outros ângulos nas imagens?

• Selecione a caixa **outros** para visualizar a representação de alguns ângulos nas imagens.

<sup>17</sup> Autores: Camila Maria Koftun, Celine Maria Paulek, Isaias Bonese Veiga

4. Observando todos os ângulos representados nas imagens, identifique o maior e o menor ângulo. Justifique.

5. Não podemos garantir que um ângulo é maior ou menor apenas pela sua abertura apresentada na imagem. Então, como podemos garantir que um ângulo é maior ou menor do que outro?

6. Clique na caixa **medida.** Agora com auxílio da ferramenta que apareceu no arquivo, meça alguns dos ângulos representados nas imagens das casas e indique suas respectivas medidas. Para utilizar a ferramenta, clique no ponto A, posicione -o sobre o vértice do respectivo ângulo, e mova os pontos B e C, posicionando-os sobre os lados do ângulo.

7. Se você respondesse a pergunta 4 agora, sua resposta continuaria sendo a mesma? E sua justificativa?

#### Tarefa 2 - Opostos<sup>18</sup>

Abra o arquivo **opostos.ggb** e siga os passos que sucedem:

1. Observe que no *software* estão representadas duas retas: **r** e **s.** O que podemos afirmar sobre a posição relativa entre as retas?

2. As questões dessa tarefa envolverão ângulos. O que é um ângulo? (Caso não se lembre ou tenha dúvidas, peça ajuda para seu professor).

Clique no botão Ângulo. Observe que aparecem as representações dos ângulos  $\alpha$ e β e suas respectivas medidas.

3. Que relação existe entre as medidas dos ângulos  $\alpha$  e β?

4. Movimente os controles deslizantes **a** e **b.** Observe o que aconteceu com as retas e as medidas dos ângulos quando movimentamos cada controle deslizante e anote suas observações.

Clique no botão **Questão 5** e perceba que apareceram as representações dos ângulos γ e θ.

5. Com base no que foi observado entre os ângulos α e β, que relação os ângulos γ e θ possuem? Como justifica essa relação?

As retas *r* e *s* se encontram no ponto E. Os ângulos *AÊD* e *BÊC* são chamados de ângulos opostos pelo vértice, assim como os ângulos *AÊC* e *DÊB.*

Enuncie a relação existente entre ângulos opostos pelo vértice e prove que ela é verdadeira.

#### Tarefa 3A - Retas cortadas por transversal: Os ângulos formados<sup>19</sup>

Quando duas retas **r** e **s** são cortadas por uma transversal **t**, formam-se 8 ângulos entre as retas **t**, **s** e **r**: .

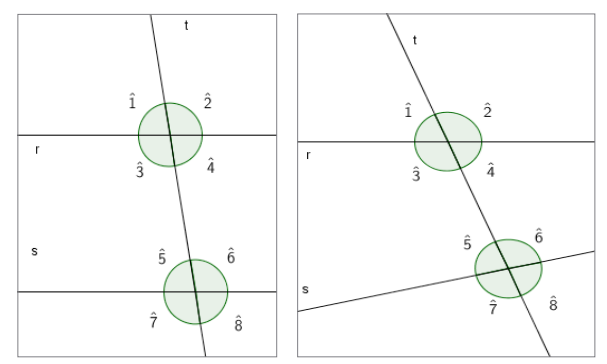

• Ângulos correspondentes formados por duas retas cortadas por uma transversal são ângulos do mesmo lado da transversal *t* e do mesmo lado das retas *r* e *s*. Por exemplo, os ângulos  $\hat{1}$  e  $\hat{5}$  são correspondentes.

1. Existem outros ângulos correspondentes nas figuras anteriores? Quais?

• Ângulos alternos internos formados por duas retas cortadas por uma transversal são os ângulos não adjacentes entre as duas retas e e em lados opostos da transversal . Por exemplo, os ângulos  $\hat{4}$  e  $\hat{5}$  são alternos internos.

2. Existem outros ângulos alternos internos nas figuras anteriores? Quais?

• Ângulos alternos externos formados por duas retas *r* e *s* cortadas por uma transversal *t* são os ângulos não adjacentes, em lados opostos em relação a transversal *t*, e externos em relação às retas  $r \text{ e } \text{s}$ . Por exemplo, os ângulos  $\hat{1}$  e  $\hat{8}$ são alternos externos.

3. Existem outros ângulos alternos externos nas figuras anteriores? Quais?

<sup>19</sup> Autores: Adriano Rodrigo Joly, Celine Maria Paulek, Cristiane Katchoroski, Isaias Guilherme de Souza Boruch

• Ângulos colaterais internos estão em um mesmo lado em relação à reta transversal *t* e internos às retas *r* e *s*. Por exemplo,  $\hat{4}$  e  $\hat{6}$  são colaterais internos.

4. Existem outros ângulos colaterais internos nas figuras anteriores? Quais?

• Ângulos colaterais externos estão em um mesmo lado em relação à transversal  $t$  e externos as retas  $r$  e  $s$ . Por exemplo,  $\hat{2}$  e  $\hat{8}$  são colaterais externos.

5. Existem outros ângulos colaterais externos nas figuras anteriores? Quais?

#### Tarefa 3B - Duas retas e uma reta transversal: Questões de medidas

Abra o arquivo **Retas Paralelas.ggb**, onde temos duas retas *r* e *s*, paralelas entre si, cortadas por uma transversal *t*. Observe os ângulos que estão representados e responda:

1. O que podemos afirmar sobre a medida dos ângulos α e β? Justifique sua resposta.

2. E sobre a medida dos ângulos e θ? Justifique sua resposta.

3. Clique sobre o ponto X que está no vértice do ângulo  $\alpha$  e arraste até o ponto A. Que relações existem entre α e θ? Justifique sua resposta.

4. Analisando as respostas anteriores, qual será a relação entre os ângulos β e ϒ, β e θ, α e ϒ? Justifique sua resposta.

Clique sobre o botão "**Exibir**" e responda:

5. O que podemos afirmar sobre a medida dos ângulos η e ω, η e ϕ, ρ e ω*?*  Justifique.

Observe que as relações de congruência encontradas nas questões anteriores envolviam ângulos obtidos ao cortar duas retas paralelas com uma transversal. E se as duas retas não forem paralelas? O que acontecerá com os ângulos? As relações se mantêm?

Para responder a estas questões, abra o arquivo **Retas Não Paralelas.ggb** e verifique se as congruências identificadas anteriormente ainda são verdadeiras.

### Tarefa 4 - Ângulos e triângulos<sup>20</sup>

Abra o arquivo ângulos\_e\_triângulos.ggb e siga os passos descritos a seguir:

1. Observe o polígono representado no software GeoGebra. Que polígono é esse? Você sabe

Vamos determinar qual é a soma dos ângulos internos desse triângulo e verificar se este valor é constante para qualquer triângulo.

2. Clique no botão **Iniciar**, no canto superior direito da tela. Quais novos elementos surgiram na tela? O que significa **r // s**?

3. Sabendo a posição entre as retas **r** e **s**, qual a posição relativa entre a reta **v** e as retas **r** e **s**? E entre **u** e as retas **r** e **s**?

a) Observe o vértice *A* do polígono. Clique no X que está sobre tal vértice e o arraste até que o X fique sobre o vértice *C*.

b) Observe o vértice *B* do polígono. Clique no *X* que está sobre tal vértice e o arraste até que o X fique sobre o vértice *C*.

c) Perceba que quando você arrastou o X do vértice *A* até o vértice *C*, surgiu um ponto *P* sobre a reta *u*. Perceba também que há um X sobre a semirreta . Arraste esse X até que ele fique sobre o ponto *P*.

4. Qual a medida do ângulo formado pela união dos ângulos vermelho, laranja e verde? Como podemos classificar tal ângulo?

<sup>20</sup> Autores: Adriano Rodrigo Joly, Celine Maria Paulek, Isaias Guilherme de Souza Boruch

5. Movimente os pontos *A*, *B* e *C*, criando um triângulo diferente do inicial. Arraste os ângulos vermelho, verde e laranja, tal como você fez nos passos a), b) e c). A união dos três ângulos forma um ângulo com mesma medida daquele formado na questão anterior?

6. O que podemos afirmar sobre a soma dos três ângulos internos de um triângulo? Se precisar, crie novos triângulos e investigue o que acontece.

### Tarefa 5 –  $\hat{A}$ ngulos e polígonos<sup>21</sup>

1. Abra o arquivo **soma dos ângulos.ggb**. Selecione a caixa **exibir polígono1**. Observe a figura que se forma. Quantos lados tem o polígono que se formou? Em quantos triângulos ele foi dividido? A partir de suas observações, preencha a primeira linha do quadro a seguir.

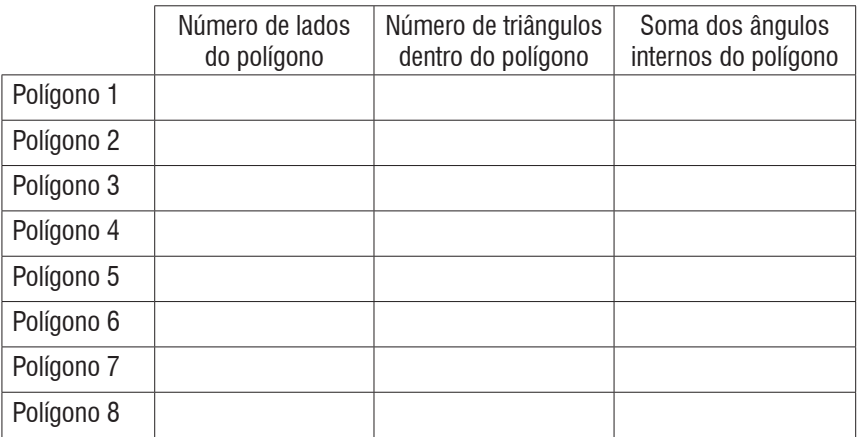

2. Selecione as demais caixas, observe as figuras que se formam e, a partir de suas observações, complete a linha correspondente a cada polígono.

3. Descreva o raciocínio utilizado para preencher a terceira coluna (soma dos ângulos internos do polígono) do quadro anterior.

4. Que relação existe entre o número de lados do polígono e o número de triângulos formados dentro do polígono?

5. Determine uma relação que permite calcular a soma dos ângulos internos de um polígono de n lados.

<sup>21</sup> Autores: Isaias Bonese Veiga, Celine Maria Paulek

6. Utilizando a relação que você encontrou na questão anterior preencha o quadro a seguir.

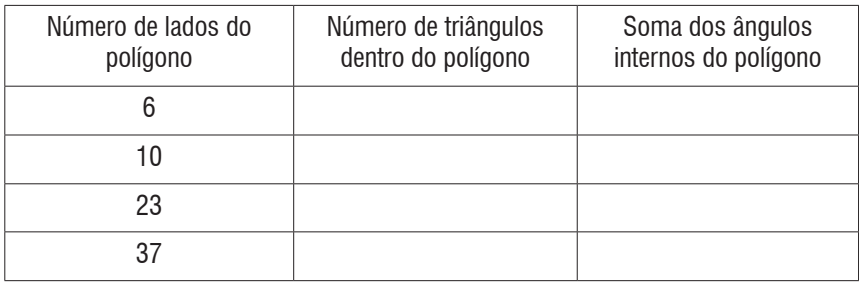

7. Selecione a caixa exibir ângulos e verifique que apareceram os ângulos internos dos polígonos. Com o auxílio de uma calculadora, some os ângulos internos de cada polígono e compare o resultado obtido com os valores obtidos na questão três.

### Tarefa 6 – Triângulo retângulo<sup>22</sup>

1. Abra o arquivo **triângulo\_retângulo.ggb** realize a tarefa seguindo as orientações contidas no *software*.

2. Agora que você já passou por todos os passos da tarefa no GeoGebra, observe os triângulos a seguir e identifique o que se pede:

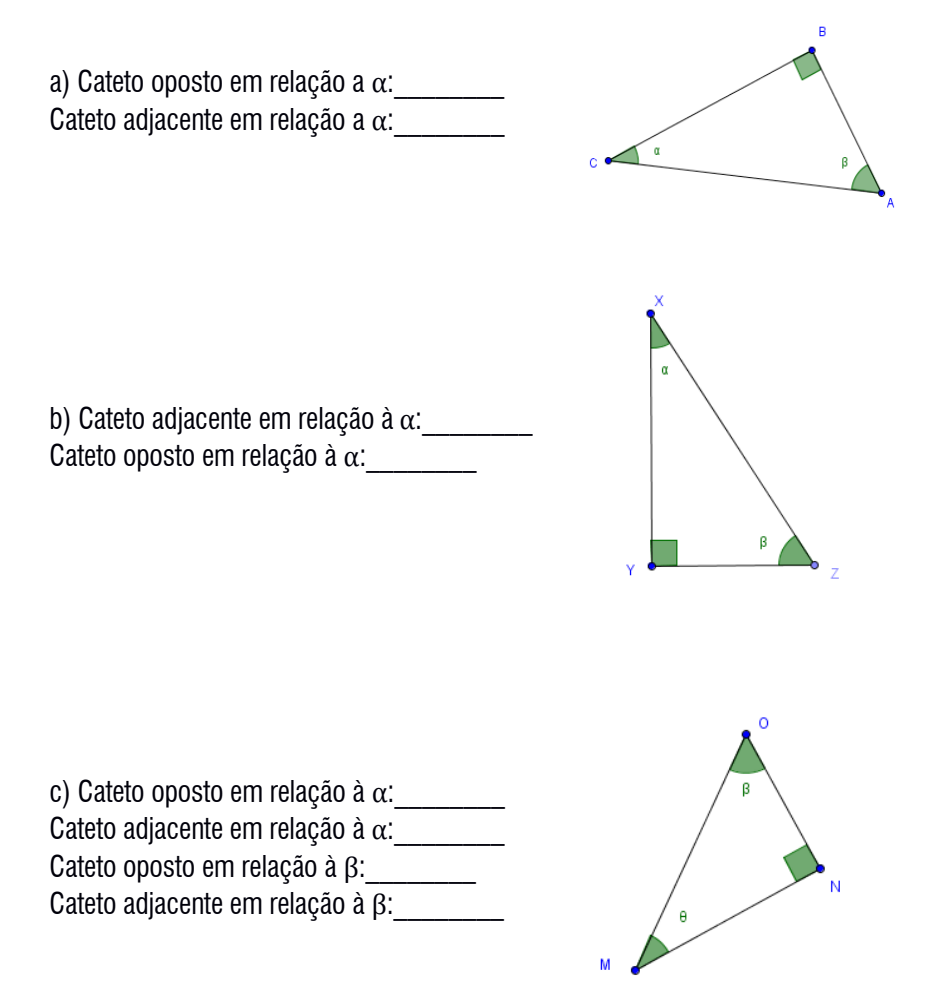

<sup>22</sup> Autores: Adriano Rodrigo Joly, Camila Maria Koftun, Celine Maria Paulek, Isaias Bonese Veiga, Isaias Guilherme de Souza Boruch, Jackson Rodrigo Soares

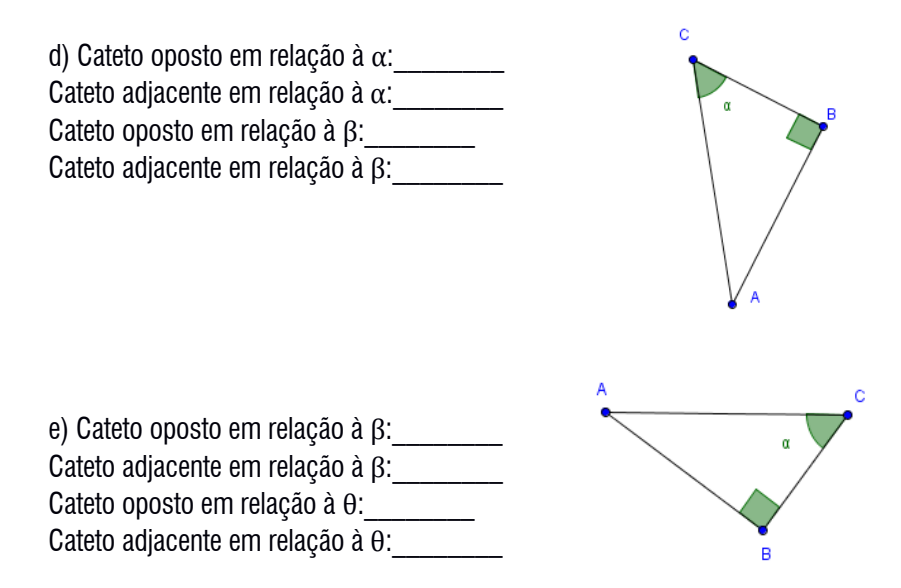

#### Tarefa 7 - Razões<sup>23</sup>

Abra o arquivo **razões.ggb**. Movimente os controles deslizantes β e **CD** e observe que ocorrem algumas alterações no polígono.

1. Clique no botão **Questao1** e observe a Razão 1. Em relação ao ângulo β, como é denominado o lado **e** do triângulo retângulo? E o lado **d***?*

2. Clique no botão **Questao2** e observe a Razão 2. Em relação ao ângulo β, como é denominado o lado **f** do triângulo retângulo*?* E o lado **d***?*

3. Clique no botão Questao3e observe a Razão 3. Em relação ao ângulo β, como é denominado o lado **e** do triângulo retângulo*?* E o lado **f***?*

4. Movimente o Controle Deslizante β. O que ocorre com os valores das razões 1, 2 e 3?

5. Em relação aos valores das razões 1, 2 e 3, faça o que se pede:

a) Deixe o valor do controle deslizante β em **30°**. Movimentando o controle deslizante **CD** escolha cinco valores distintos para **CD** e anote no quadro a seguir junto com os respectivos valores das razões 1, 2 e 3.

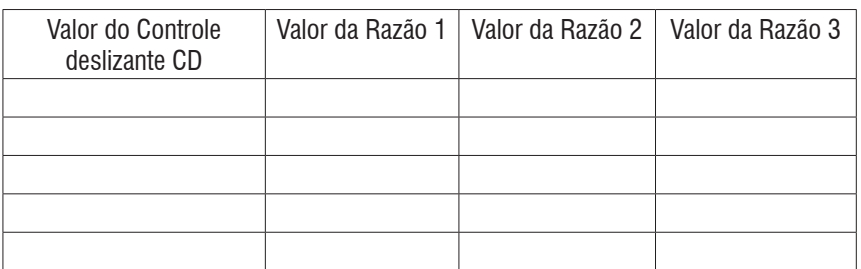

<sup>23</sup> Autores: Adriano Rodrigo Joly, Camila Maria Koftun, Celine Maria Paulek, Isaias Bonese Veiga, Isaias Guilherme de Souza Boruch, Jackson Rodrigo Soares

b) Deixe o valor do controle deslizante β em **45°**. Movimentando o controle deslizante **CD** escolha cinco valores distintos para **CD** e anote no quadro a seguir junto com os respectivos valores das razões 1, 2 e 3.

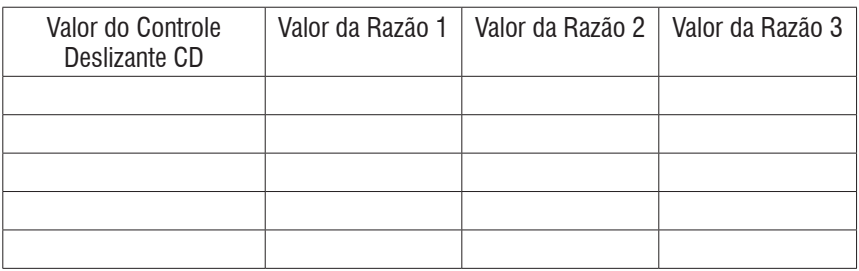

c) Deixe o valor do controle deslizante β em **60°**. Movimentando o controle deslizante **CD** escolha cinco valores distintos para **CD** e anote no quadro abaixo junto com os respectivos valores das razões 1, 2 e 3.

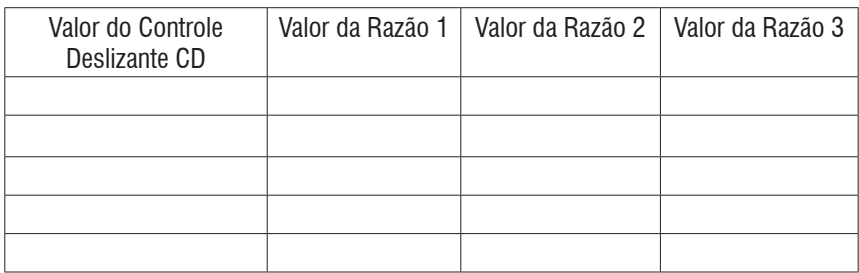

d) Escolha um valor de sua preferência, diferente de 30°, 45° e 60°, para o seletor β. Mantendo o valor escolhido para β, movimente o controle deslizante **CD** e preencha o quadro seguinte:

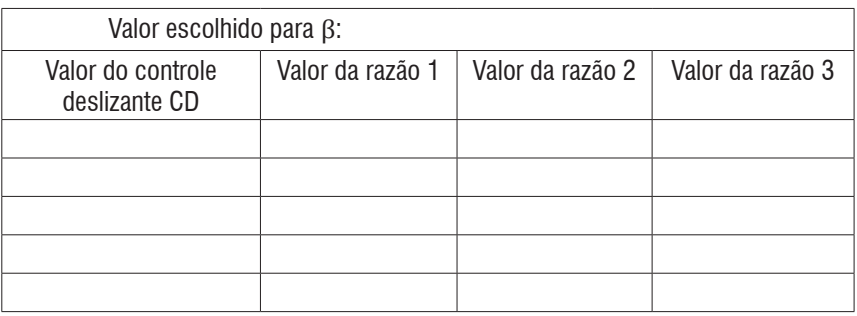

e) Observe os quadros das questões *a, b, c* e *d*. Que regularidades você pode observar?

Estas três razões que vocês estudaram nessa tarefa são chamadas de Razões Trigonométricas em um triângulo retângulo. Cada uma delas tem um nome, como podemos ver a seguir:

A Razão 1 (<sup>cateto oposto</sup>) é chamada de **Seno** em relação ao ângulo β (sen β).<br>A Razão 2 (<sup>cateto adjacente</sup>) é chamada de **Cosseno** em relação ao ângulo β (cc A Razão 2 (<sup>cateto adjacente</sup>) é chamada de **Cosseno** em relação ao ângulo β (cos β).<br>A Razão 3 (<sub>cateto adjacente</sub>) é chamada de **Tangente** em relação ao ângulo β (tg β) A Razão 3 é chamada de **Tangente** em relação ao ângulo β (tg β)

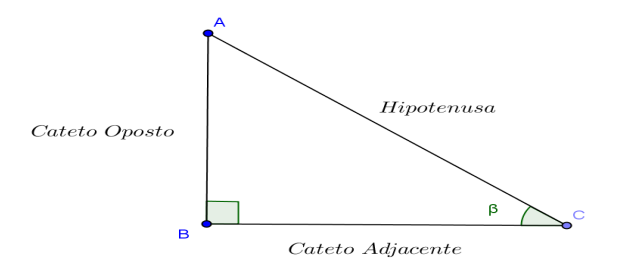

Este livro foi composto nas tipologias Swiss721 e Geometr415, impresso em cartão 250g e papel Offset 75g certificados, provenientes de florestas que foram plantadas para este fim, e produzido com respeito às pessoas e ao meio ambiente.

Publique seu livro. Viabilizamos seu projeto cultural! Visite nossa home page: **www.ithala.com.br**

O GeoGebra e a Matemática da Educação Básica" emerge no contexto de discussões, ações e reflexões do subprojeto do Pibid – Programa Institucional de Bolsas de Iniciação à Docência, intitulado "Tecnologias e Formação de Professores para o ensino da Matemática". Trata-se, portanto, de um dos resultados do trabalho colaborativo de professores universitários (formadores de professores), professores da Educação Básica e alunos da licenciatura em Matemática (futuros professores), cuja pertinência e abrangência residem na multiplicidade de olhares, experiências e perspectivas que suportam as tarefas matemáticas que o compõem e, especialmente, os quadros de orientação e referência associados a cada uma delas.

Nesse sentido, esta obra abarca discussões teóricas e proposições de tarefas que articulam o software GeoGebra e o ensino exploratório de Matemática, cujas facetas e complexidades justificam os quadros de orientação para ações do professor associadas a possíveis ações dos alunos no processo de resolução, que acompanham cada tarefa. Contudo, essas discussões não intentam esgotar a diversidade de estratégias, registros e ideias que podem emergir das atividades dos alunos, mas significam um convite a todos aqueles que, por algum motivo, se sintam provocados ou desafiados pela presente proposta cuja preocupação resida especialmente na aprendizagem de Matemática.

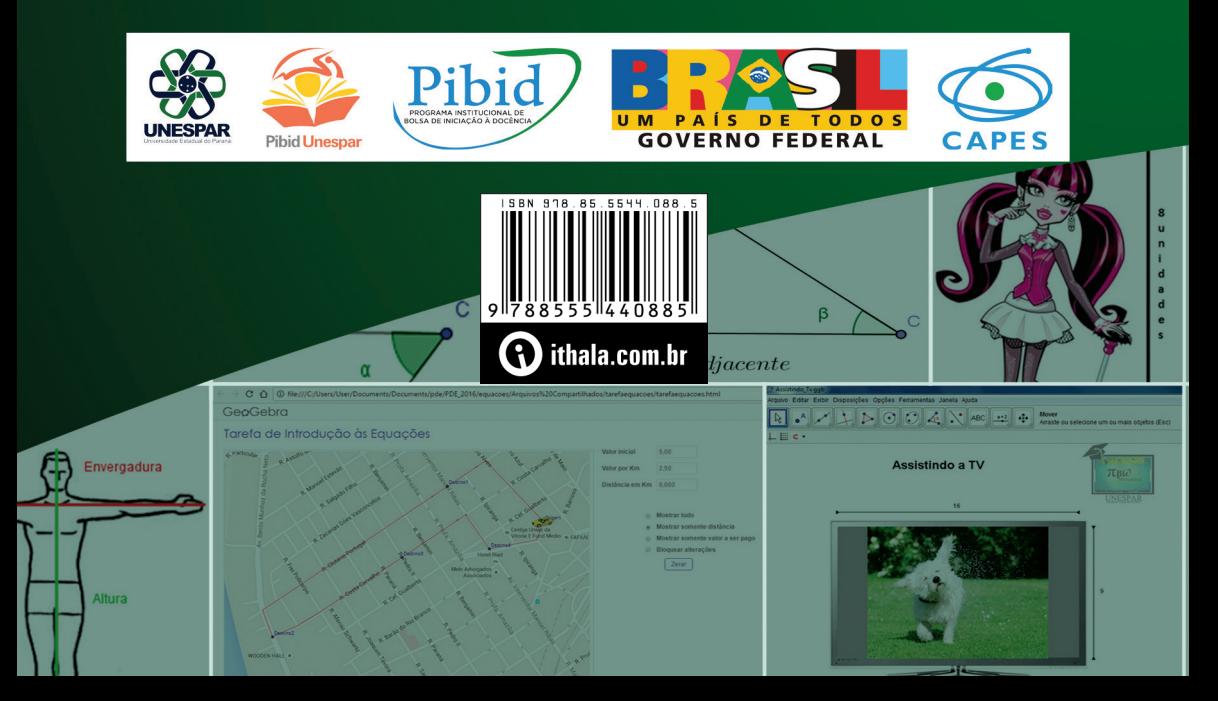